「Onshape」でシェルを使う

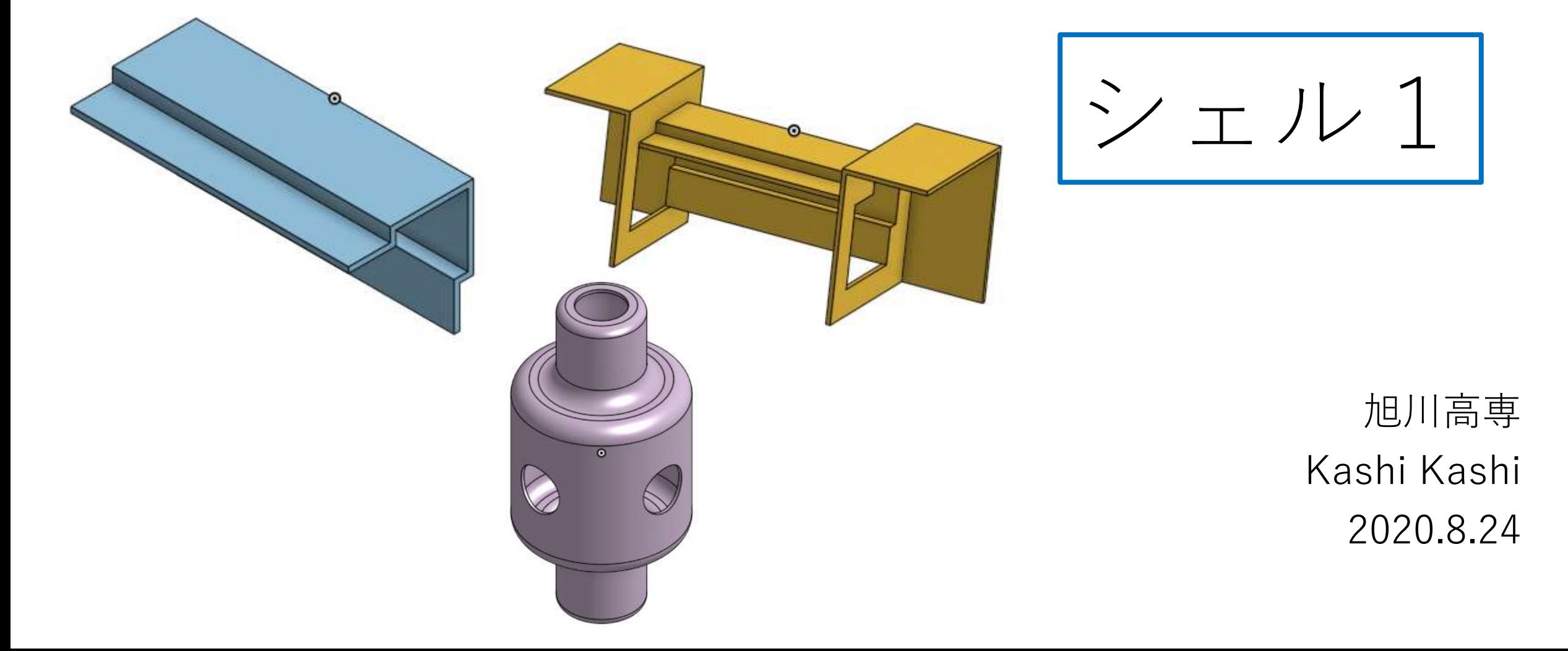

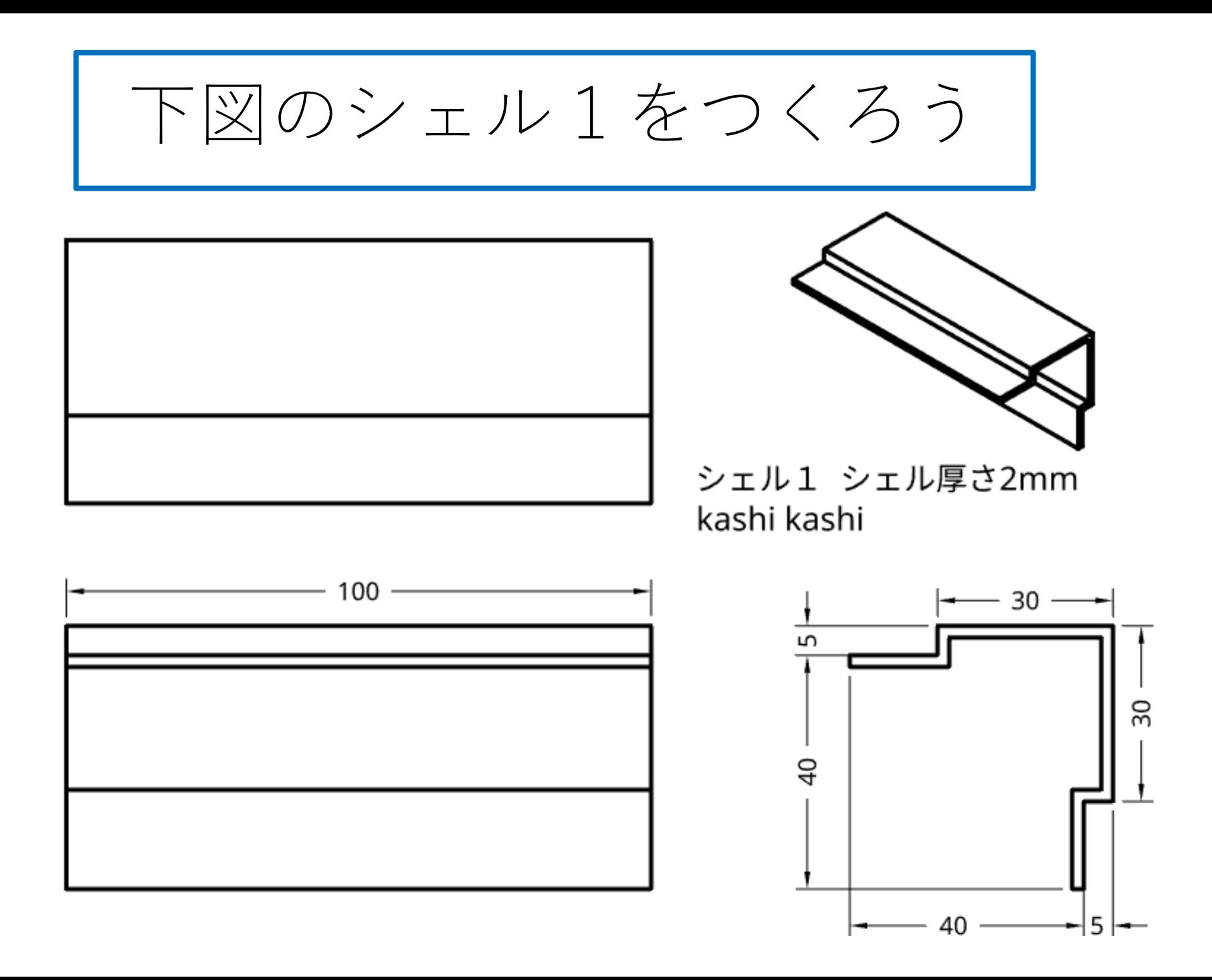

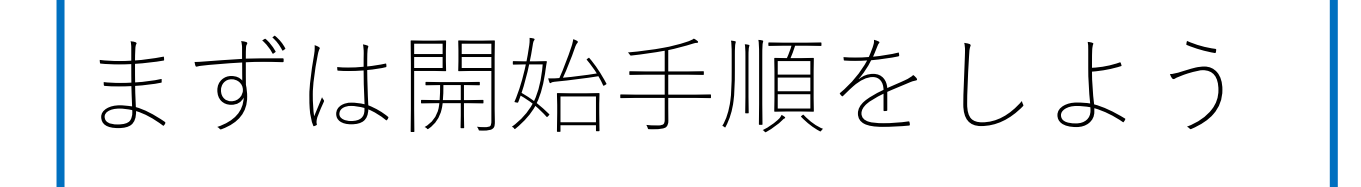

- Sign inします
- My Onshapeが表示される
- My Onshapeの左上のCreateボタンを押す
- 現れたリストからDocumentを選択してDocument名を入力す る
- Document名をシェル1として入力し、OKボタンを押す
- 「Part Studio」(部品単体のワークスペース)が開く

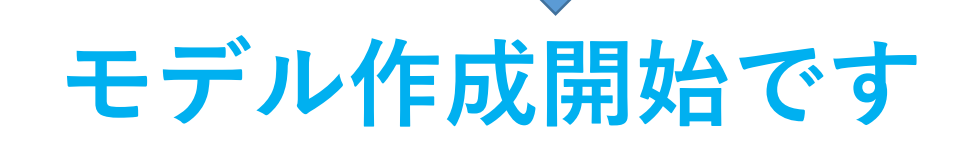

モデルを作成する シェル1 (1) • 左上のロゴOnshapeの下 • ワークスペースには正面図 • スケッチ平面の選択要求ウイン Front、平面図Top、右側面 のSketchを押す ドウが現れるので、スケッチす 図Rightが表示されている る平面を選択する **Onshape**  $\equiv 2\equiv 1$ .  $\mathscr{D}$  Sketch Front **↑ ↑ ■ € / □ > ⊙ > △ > ⊙ > ♪** h r B & / D y O + A y O y 2 Features (5)  $\Box$   $\circ$ Sketch 1 Features (5)  $\vee$   $\times$ D Sketch 1  $\vee$   $\times$ Filter by name or type  $\triangledown$  $\circledcirc$ Sketch plane Filter by name or type Sketch plane Right plane  $\vee$  Default geometry Show constraints ► Default geometry  $\odot$ <sup>◎</sup> Origin Show constraints Show overdefined <sup>◎</sup> Origin €  $<sub>1</sub>$  Top</sub> Show overdefined  $\Box$  Top  $\Box$  Front  $F$ Front  $\Box$  Right  $\Box$  Right  $\sqrt{S}$  Sketch 1  $\angle$  Sketch 1 スケッチ平面が選 スケッチ平面が選択されて スケッチ平面として いないときは赤字で**Sketch** 択されると黒字で 右側面図Right plane **Sketch**を選択したとき

モデルを作成する シェル1 (2) スケッチ平面が選択されてからモデル作成開始です

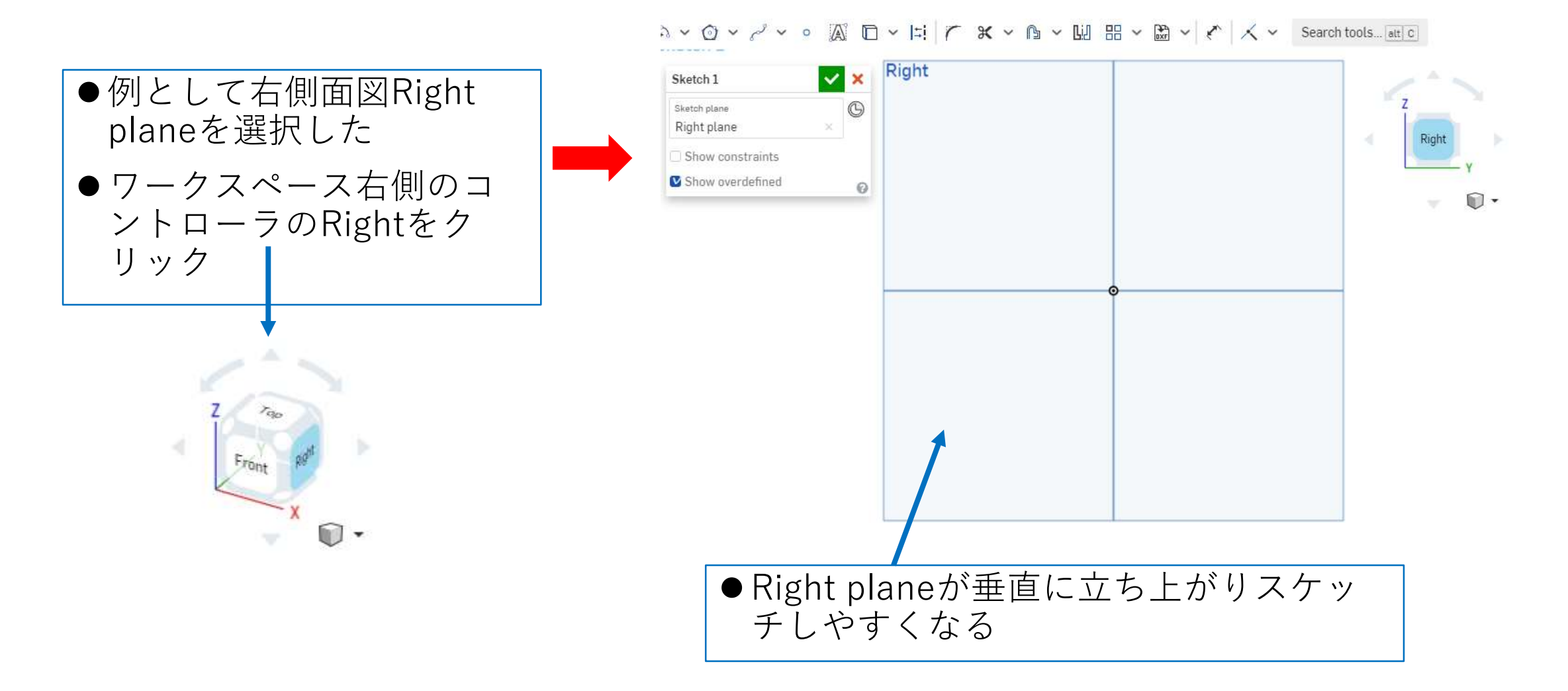

## モデルを作成する シェル1 (3)

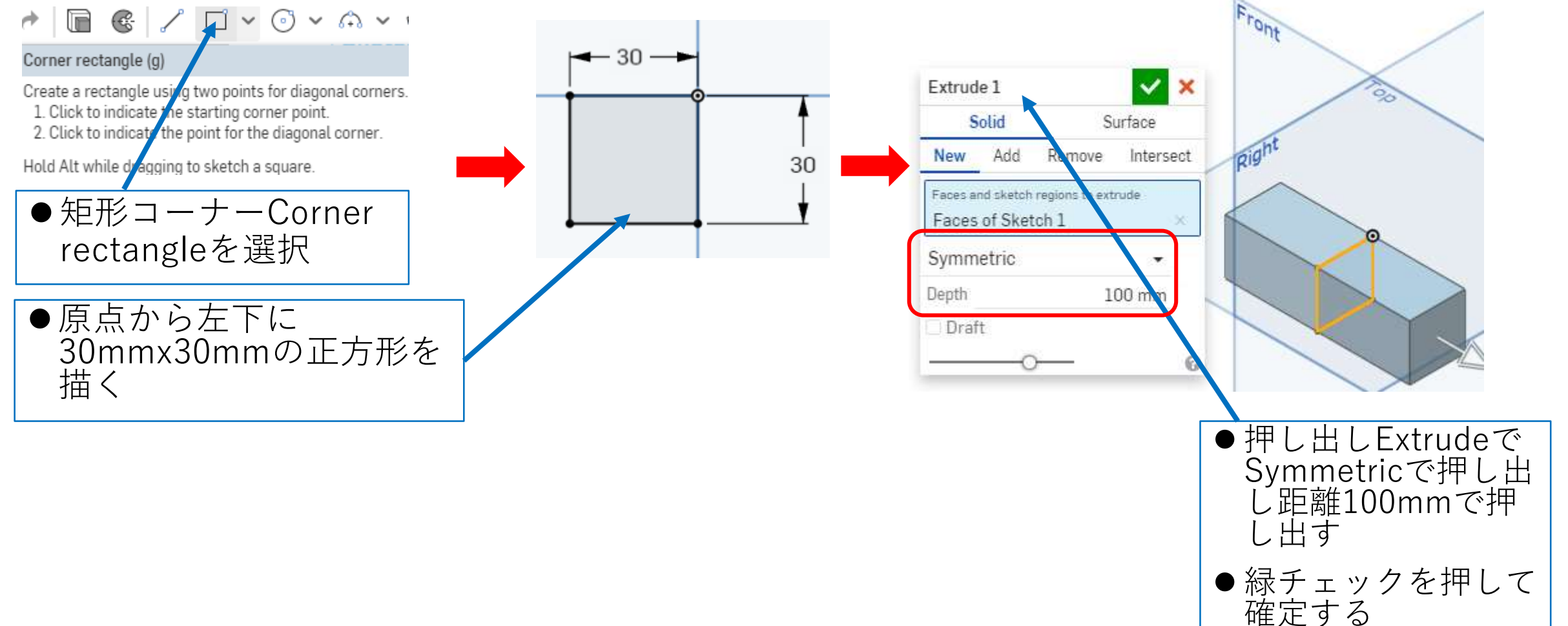

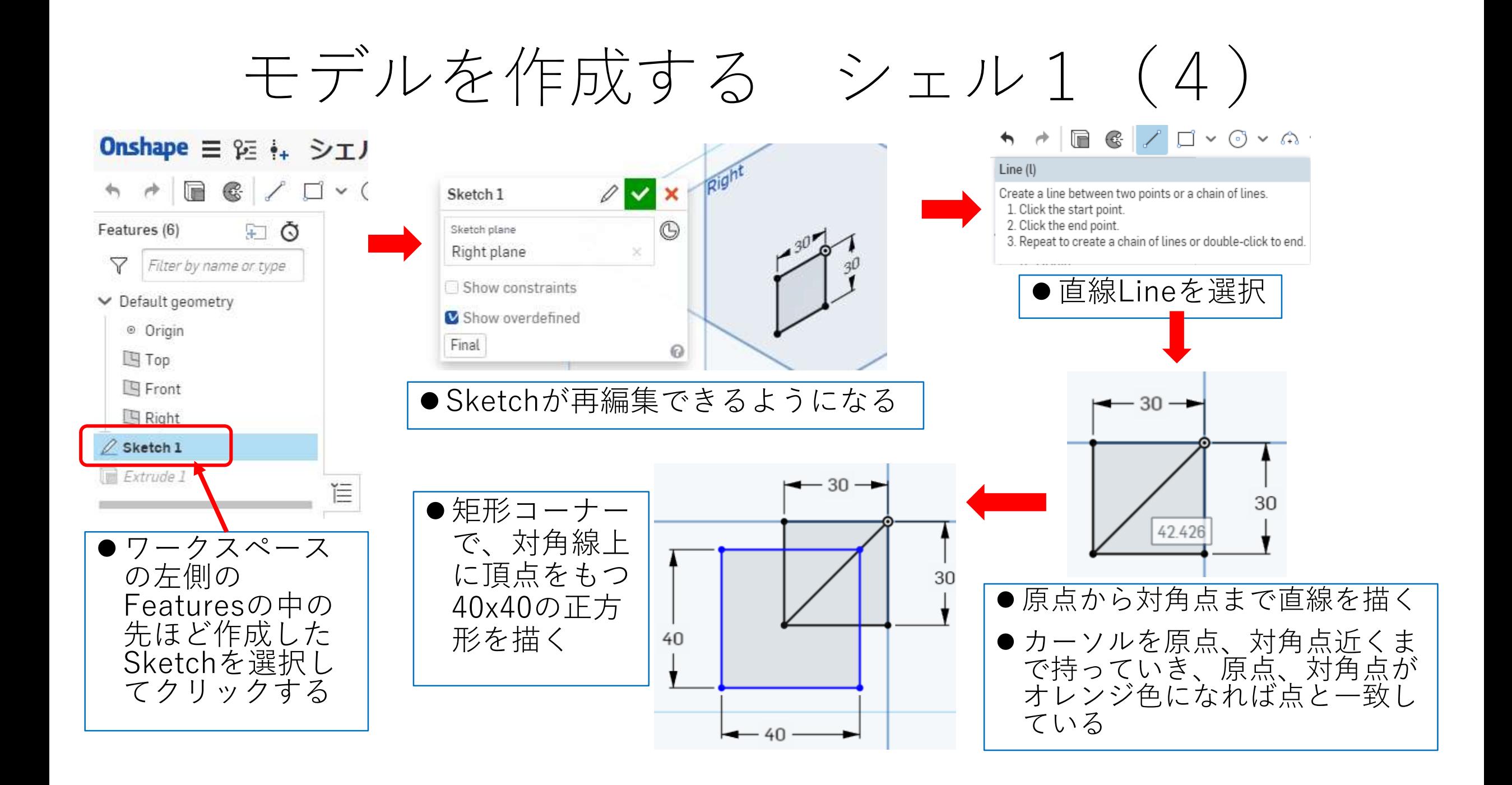

## モデルを作成する シェル1 (5)

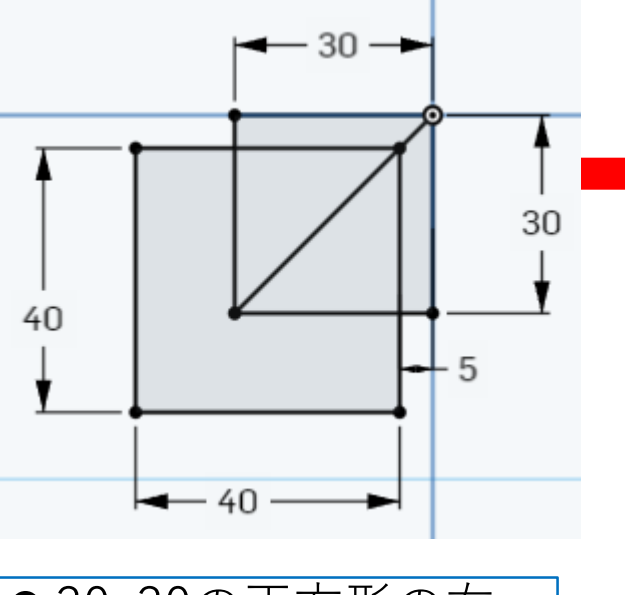

● 30x30の正方形の右 辺と40x40の正方形 の右辺の距離を5mm とすると、40x40の 正方形の右上頂点は 対角線に拘束されて いるので両正方形の 上辺間も5nmとなる ように40x40の正方 形は移動する

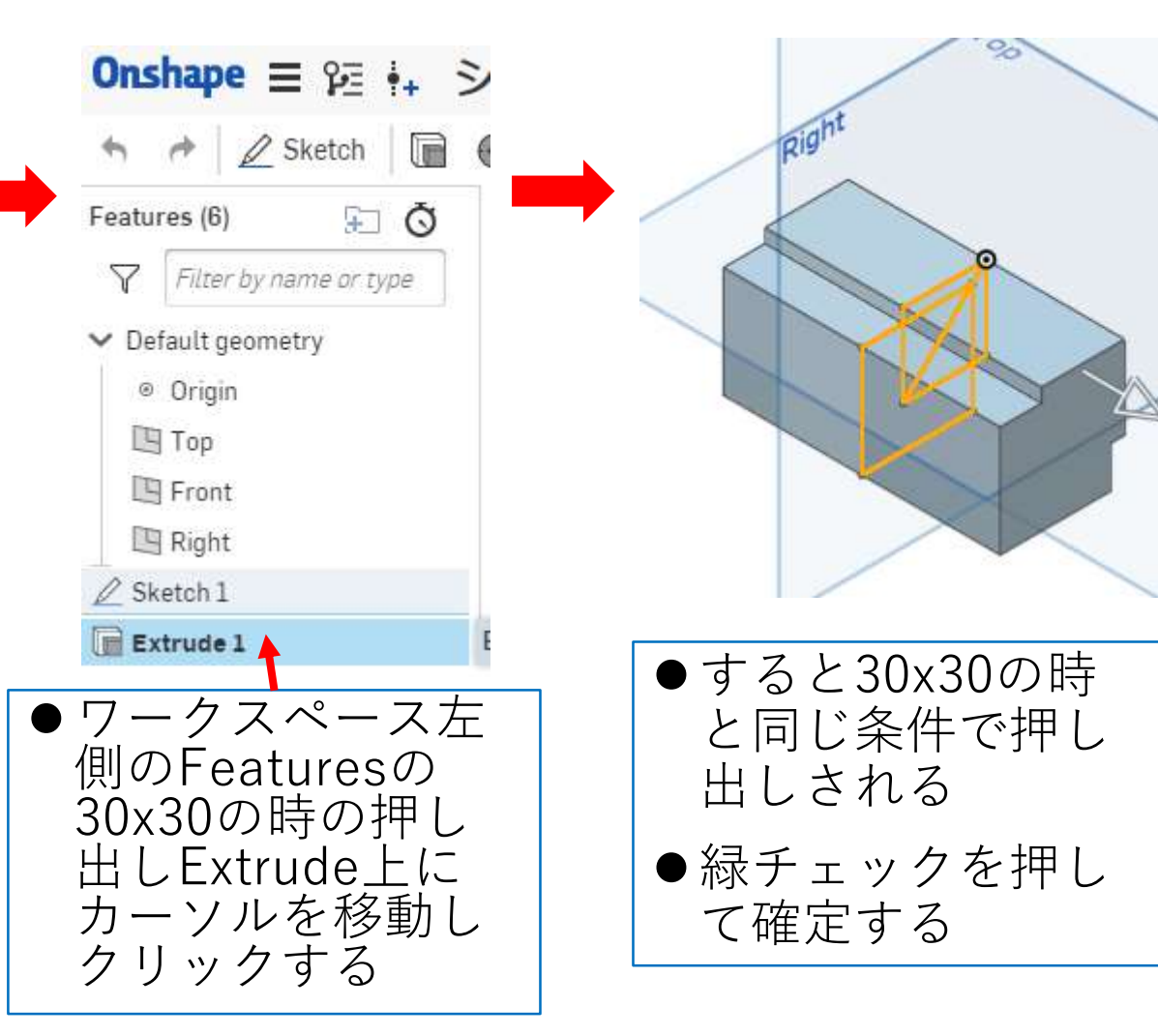

## モデルを作成する シェル1 (6)

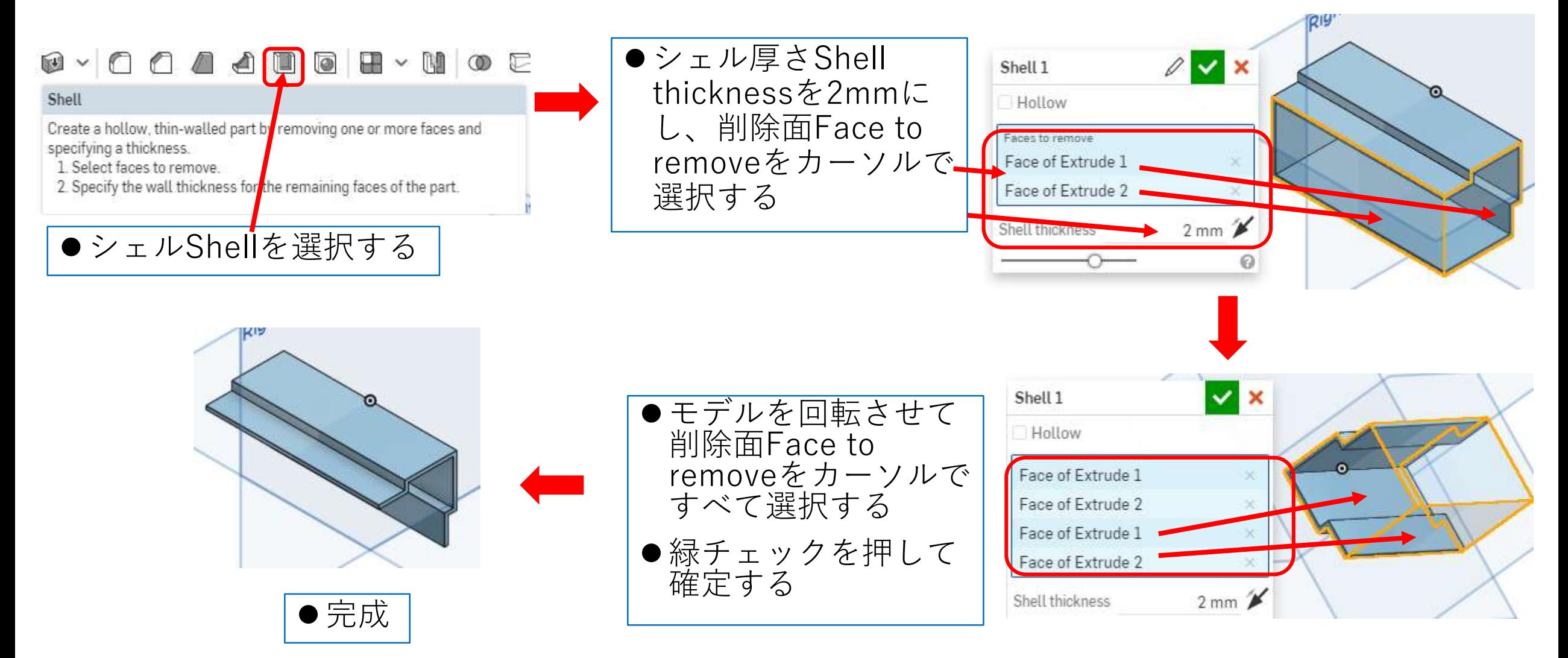

## 図面を作る シェル1

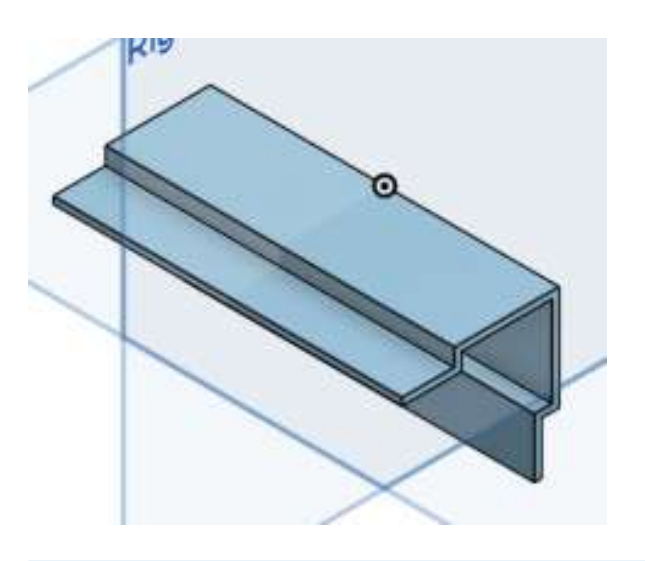

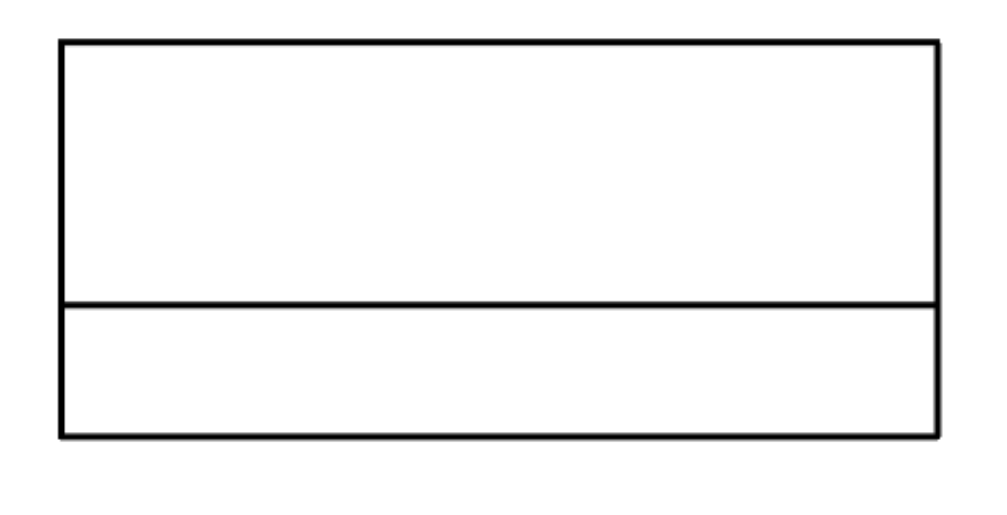

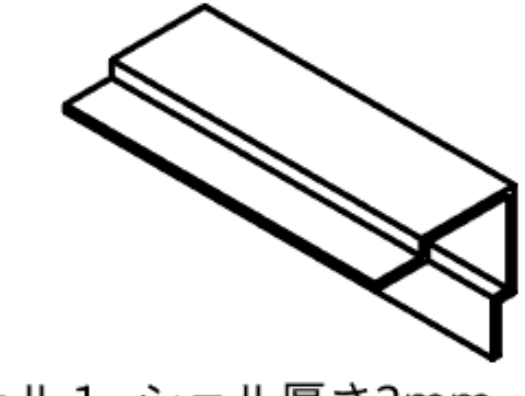

シェル1 シェル厚さ2mm kashi kashi

- ●できたモデルから右の 図面を作る
- ●A4横用紙で、枠線、表 題欄無しでつくる
- ●寸法数字高さは3mm、 注釈高さ(氏名高さ) は6mmとする
- ●スケールは用紙にピッ タリ入るように決める

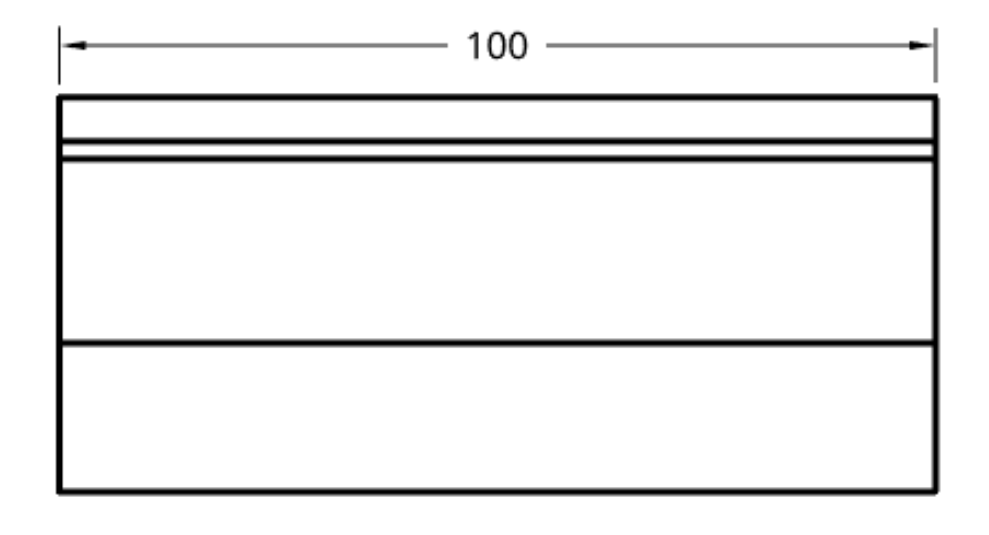

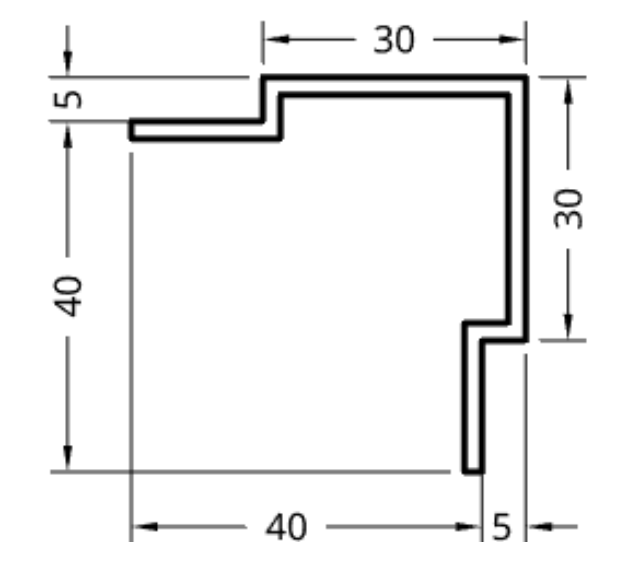